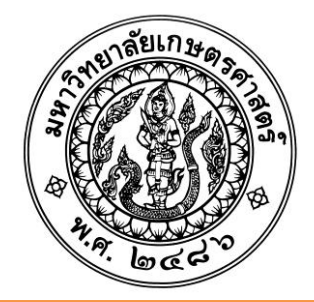

**คู่มือการใช้โปรแกรม Microsoft Office Excel ค านวณคะแนนและเปรียบเทียบผลการเรียนโดยใช้ฟังก์ชั่น VLOOKUP**

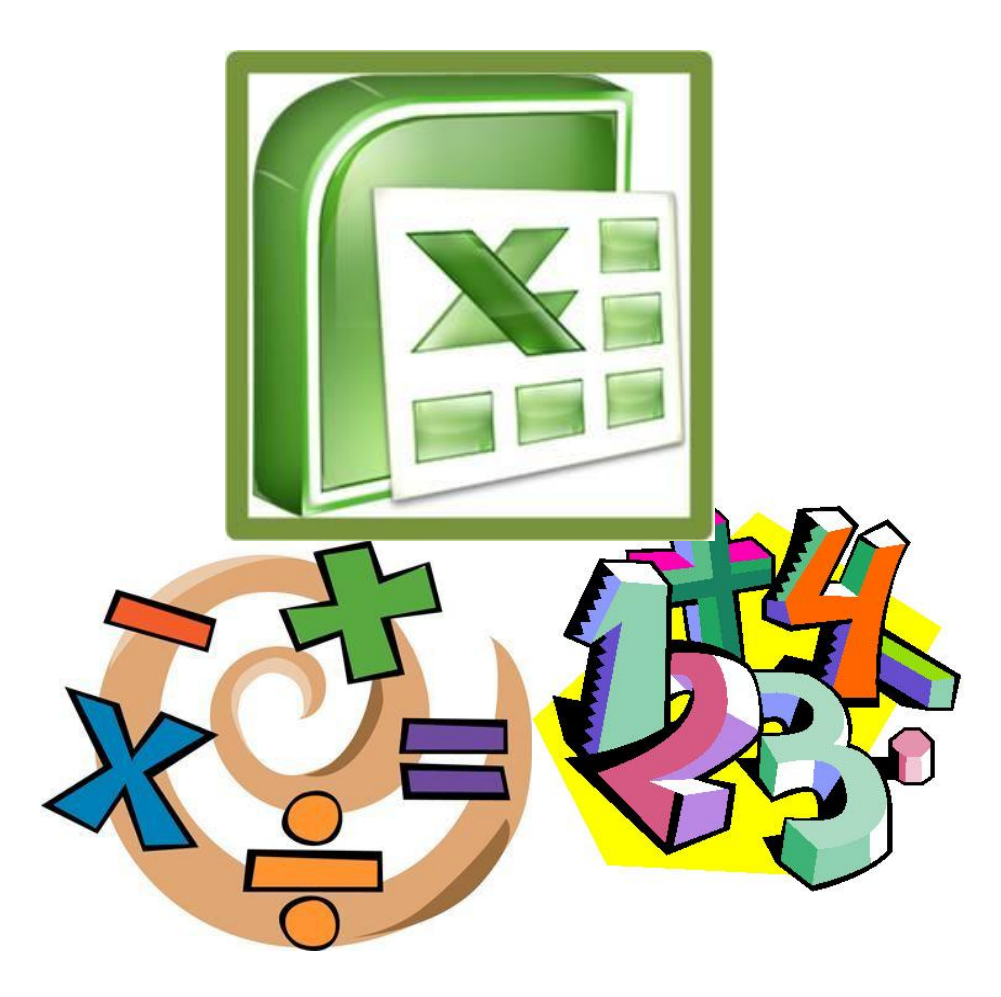

เรียบเรียงโดย

นิสิตปริญญาโท สาขาวิชา เทคโนโลยีและสื่อสารการศึกษา

ภาควิชา เทคโนโลยีการศึกษา คณะศึกษาศาสตร์ มหาวิทยาลัยเกษตรศาสตร์

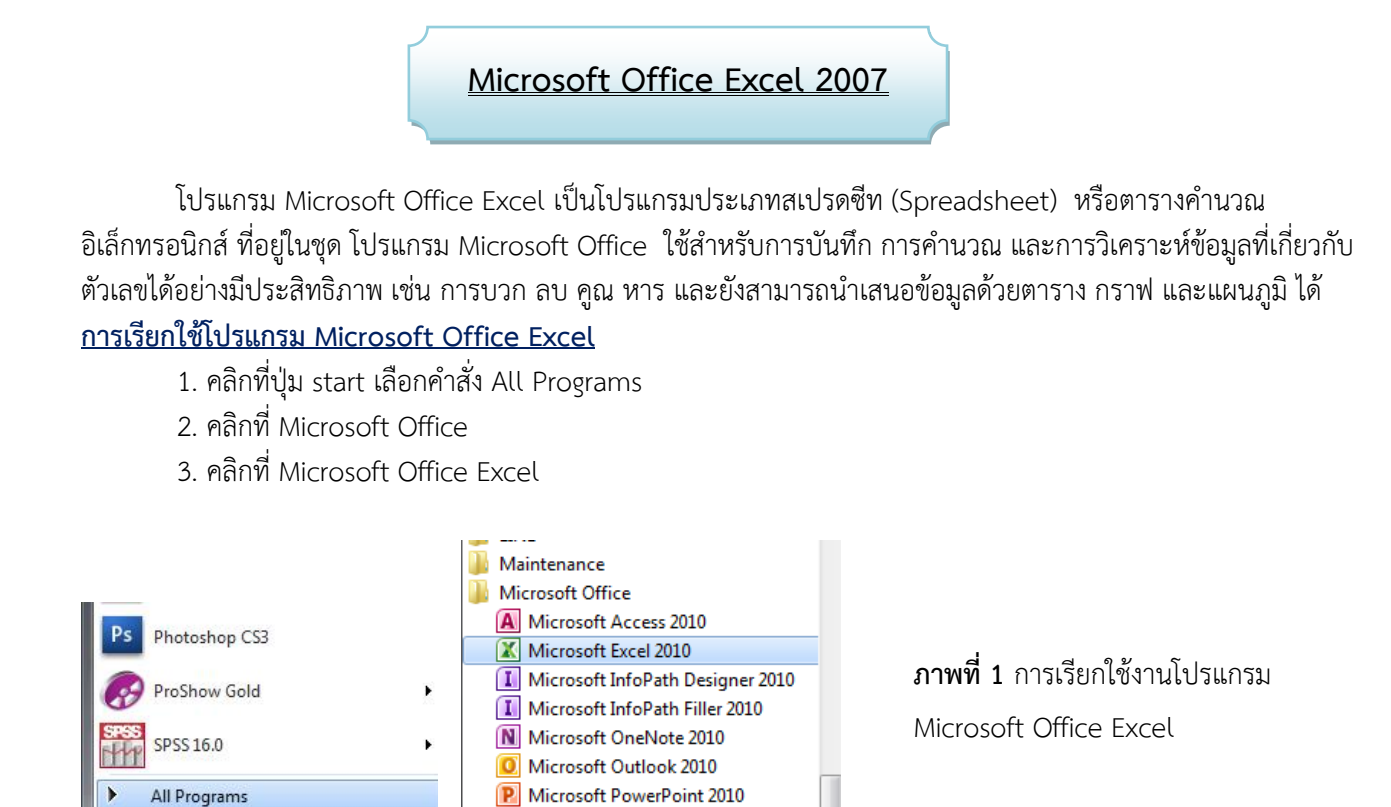

#### **ส่วนประกอบของ Microsoft Office Excel 2007**

**Q** 

Search programs and files

เมื่อเปิดโปรแกรม Microsoft Office Excel จะปรากฏ *สมุดงาน (Workbook)* (ดังภาพที่2) โดยสมุดงาน ประกอบด้วย *แผ่นงาน (Worksheet)* จ านวน 255 แผ่นงานเรียงตามล าดับ เช่น Sheet1 Sheet 2 Sheet3… ในโปรแกรม Microsoft Office Excel จะมีเมนูสนับสนนการใช้งาน ประกอบด้วยส่วนสำคัญต่างๆ ดังนี้

**P** Microsoft Publisher 2010

W Microsoft Word 2010 Microsoft Office 2010 Tools

S Microsoft SharePoint Workspace 201

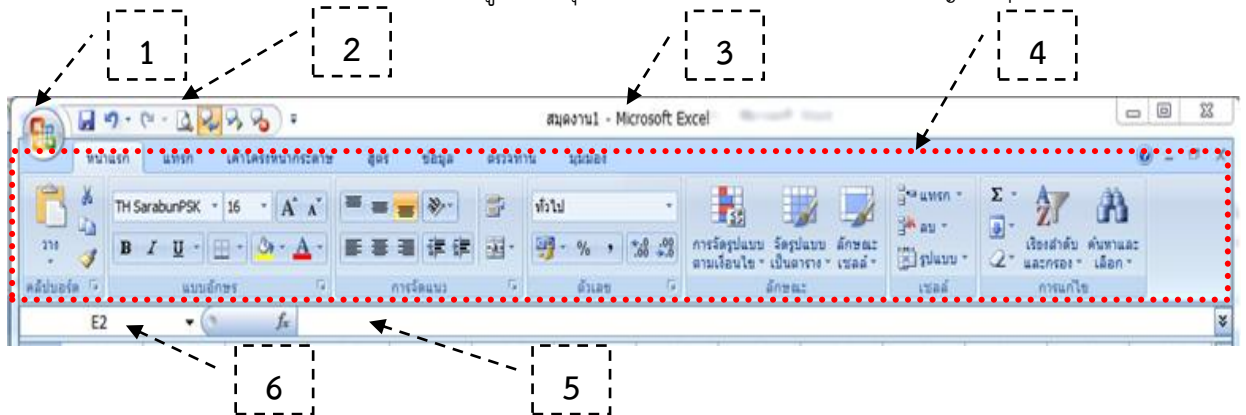

**ภาพที่ 2** แสดงส่วนประกอบของ Microsoft office excel

- **1.** *ปุ่มOffice Button*  รวบรวมค าสั่งที่ใช้ในการจัดไฟล์ทั่วไป เช่น New, Open, Print
- 2. *Quick Access Tool Bar* รวมเมนูคำสั่งที่ต้องการใช้งานบ่อยเป็นเครื่องมือมาตฐานเดียวกันกันใน Ribbon แต่ช่วยให้เข้าถึงการสั่งงานได้เร็วกว่า
- **3.** *Title Bar* แสดงชื่อ workbook ที่ใช้งานอยู่, ระบุว่าใช้เอกสารชื่ออะไรอยู่
- 4. *Ribbon* แถบของกลุ่มค าสั่งที่รวมเป็นหมวดหมู่ไว้ด้วยกันเพื่อง่ายต่อการใช้งานถูกออกแบบมาให้ แทนที่ Menu และ Toolbar
- **5.** *Formula Bar* ส าหรับจัดการสูตร หรือจัดการข้อมูลภายในเซลล์ที่เลือก

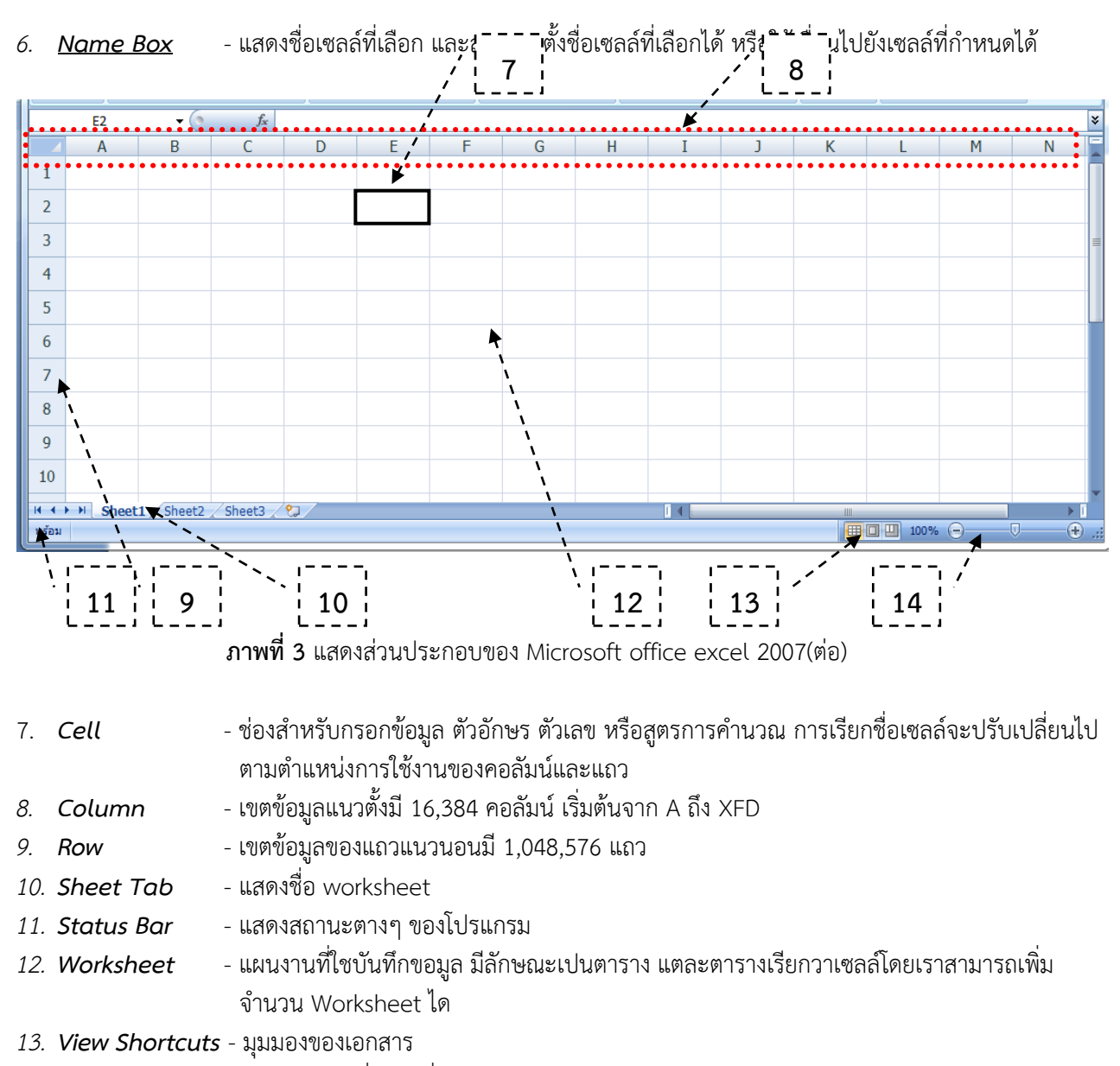

- *14. Zoom และ Zoom Slider* เครื่องมือที่ใชส าหรับยอหรือขยายหนาจอ
- *15. Contextual* แท็บพิเศษแสดงเมื่อเราใส่ Object ใน worksheet เช่น WordArt

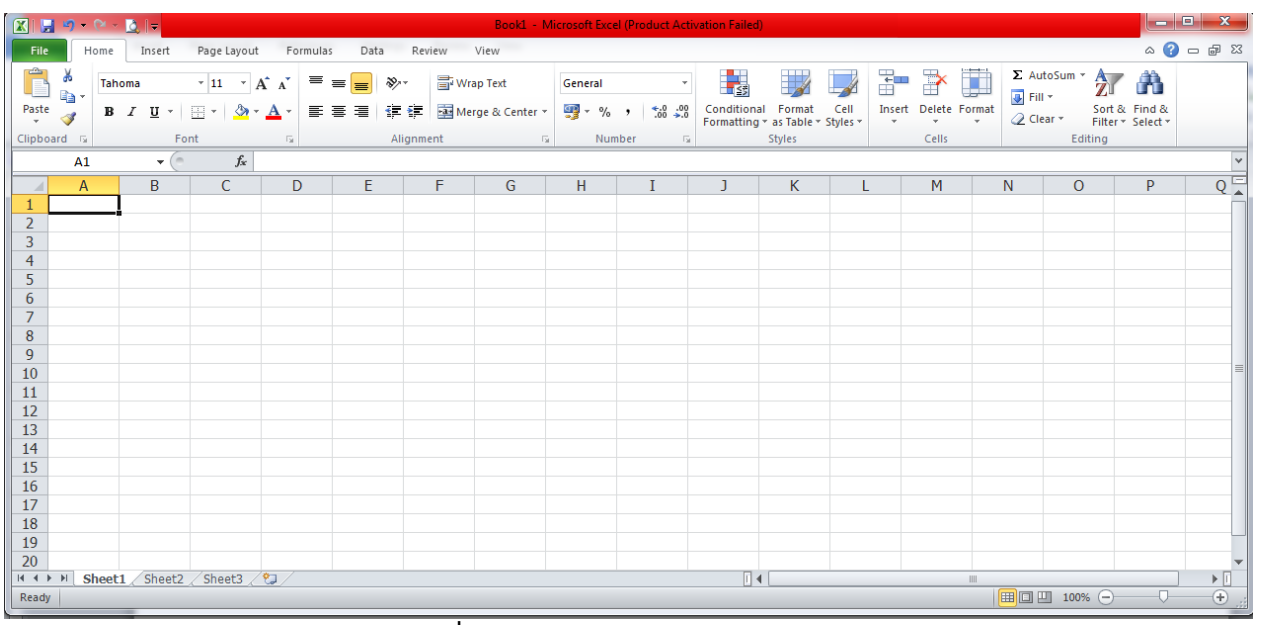

**ภาพที่ 3** ตัวอย่าง Microsoft office excel 2010

## **การค านวณคะแนนและเปรียบเทียบผลการเรียนโดยใช้ฟังก์ชั่น VLOOKUP**

#### **\*\* ข้อควรจ า\*\***

ก่อนใส่สูตรหรือฟังก์ชัน ใน Microsoft Excel ต้องใส่เครื่องหมายเท่ากับ (=) ก่อนเสมอ

#### **ฟังก์ชั่น VLOOKUP คืออะไร**

VLOOKUP เป็นฟังก์ชั่นที่ใช้ค้นหาข้อมูลในแนวตั้ง V มาจากคำว่า Vertical ก็คือแนวตั้ง Lookup แปลว่าค้นหา มองหา

ี การนำฟังก์ชั่น VLOOKUP มาใช้ตัดเกรดใน Excel สามารถแยกกำหนดและเปลี่ยนแปลงเกณฑ์คะแนนจากตารางที่ ก าหนดไว้ภายนอกได้ต่างจากฟังก์ชั่น IF ที่ต้องเข้าไปแก้หรือเปลี่ยนแปลงภายในตัวสูตร

**โครงสร้างของฟังก์ชั่น VLOOKUP**

#### **= VLOOKUP(lookup\_Value, table\_array, col\_index\_num, [range\_lookup])**

 เป็นการระบุเซลล์ของคะแนนข้อมูลไปเปรียบเทียบกับตารางช่วงคะแนนที่สร้างขึ้นโดยให้ไปค้นหาใน column ที่แสดง เกรดออกมาในค่าที่ตรงกันโดยประมาณมาแสดงผล

- lookup\_Value หมายถึง ค่าที่ค้นหาอยู่ในเซลล์ไหนก็ให้ระบุเซลล์นั้น
- table\_array ชื่อตารางที่จะนำมาเปรียบเทียบ <u>ระบเป็นชื่อตาราง</u> หรือระบุเป็นช่วงเซลล์
- $-$  col\_index\_num  $-$  เป็น Column ที่ต้องการให้นำมาแสดงผล

Column ที่ 1 หรือ 2 ใน Table\_array

 - Range\_lookup เป็นค่าที่มีอยู่ 2 ค่าคือ TRUE และ FALSE ความหมายของTRUE คือเป็นค่าที่ตรงกันโดยประมาณ ใช้ เลข 1 แทน ส่วนFALSE เป็นค่าที่ตรงกันทุกประการ ใช้เลข o แทน

### **1. สร้างตารางบันทึกคะแนน**

1.1 สร้างตารางคะแนน ลงใน sheet 1

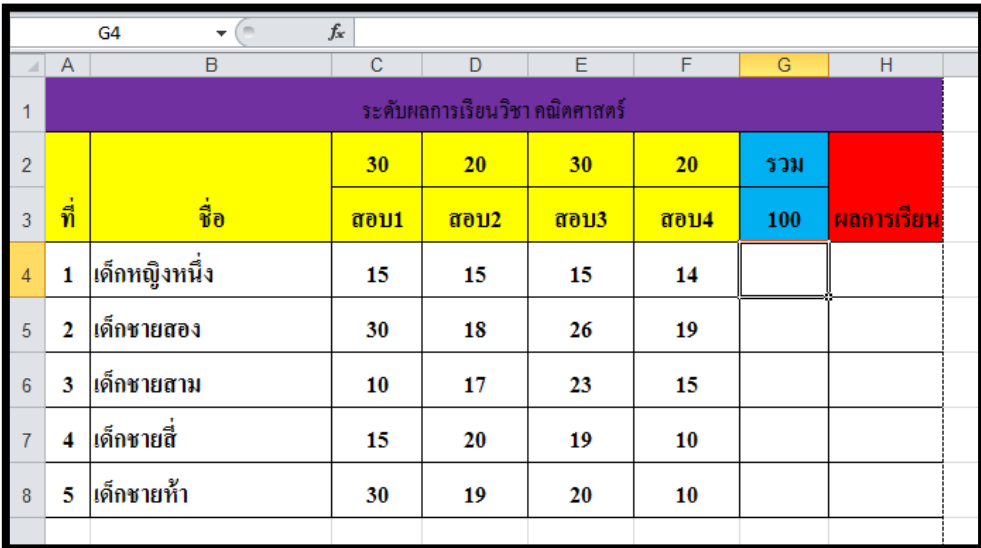

### **ภาพที่ 4** แสดงตารางบันทึกคะแนน

1.2 ใส่สูตรการหาผลรวมโดยการ คลิกที่เซลล์ G5 คลิกเลือกสัญลักษณ์ผลรวม  $\boxed{\bm{\Sigma}}$  ในแถบ ribbon จะปรากฎสูตรให้ดังภาพ จากนั้นพิมพ์สูตรแล้ว กด Enter

$$
=SUM(C4:FA)
$$

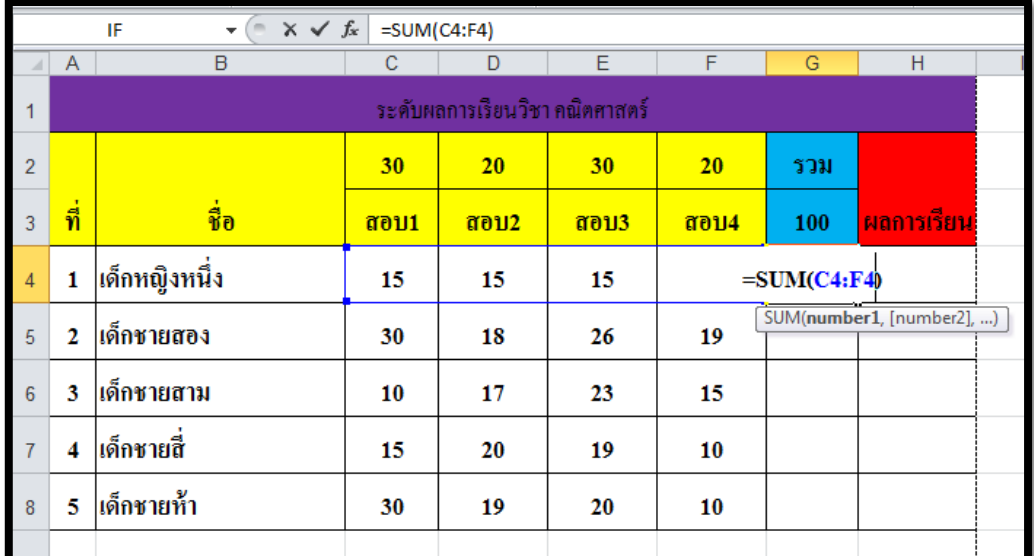

## **ภาพที่ 4** แสดงขั้นตอนการใส่สูตร

1.3 คัดลอกฟังก์ชันโดย คลิกเมาส์เลือกเซลล์G5 เลื่อนเมาส์มาที่มุมล่างขวาของเซลล์G5 เมาส์จะเปลี่ยนเป็นรูป

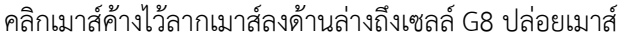

|                | $f_x$<br>$=SUM(C4:FA)$<br>(m<br>G <sub>4</sub><br>$\overline{\phantom{a}}$ |                 |              |                                |             |             |     |            |  |     |            |
|----------------|----------------------------------------------------------------------------|-----------------|--------------|--------------------------------|-------------|-------------|-----|------------|--|-----|------------|
|                | A                                                                          | B               | C            | D                              | Ε           | F           | G   | H          |  |     |            |
|                | ระดับผลการเรียนวิชา คณิตศาสตร์                                             |                 |              |                                |             |             |     |            |  |     |            |
| $\overline{2}$ |                                                                            |                 | 30           | 20                             | 30          | 20          | รวม |            |  | รวม |            |
| $\overline{3}$ | $\dot{\vec{\eta}}$                                                         | $\dot{\vec{v}}$ | <b>a</b> ou1 | $\overline{a}$ <sub>0</sub> 12 | <b>สอบ3</b> | <b>สอบ4</b> | 100 | ผลการเรียน |  | 100 | ผลการเรียน |
| $\overline{4}$ | 1                                                                          | ้เด็กหญิงหนึ่ง  | 15           | 15                             | 15          | 14          | 59  |            |  | 59  |            |
| $-5$           | 2                                                                          | เด็กชายสอง      | 30           | 18                             | 26          | 19          |     |            |  | 93  |            |
| $-6$           | 3                                                                          | ้เด็กชายสาม     | 10           | 17                             | 23          | 15          |     |            |  | 65  |            |
| $\overline{7}$ | 4                                                                          | ้เด็กชายสี่     | 15           | 20                             | 19          | 10          |     |            |  | 64  |            |
| 8              | 5                                                                          | เด็กชายห้า      | 30           | 19                             | 20          | 10          |     |            |  | 79  |            |
|                |                                                                            |                 |              |                                |             |             |     |            |  |     |            |

**ภาพที่ 5** แสดงขั้นตอนการคัดลอกสูตร

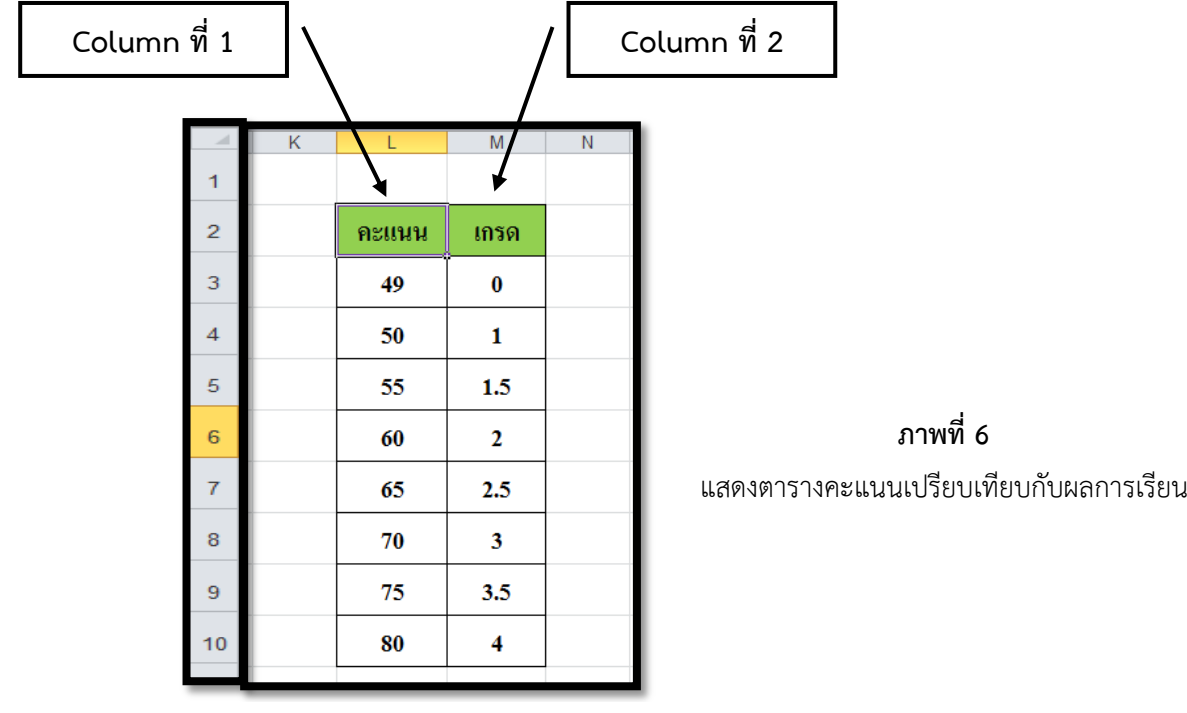

2.1 สร้างตารางคะแนนเปรียบเทียบผลการเรียน 2 คอลัมน์ดังภาพ

2.2 คลิกเมาส์ที่เซลล์ L2 จะเปลี่ยนเป็นรูป

2.3 คลิกเมาส์ค้างไว้ ลากเมาส์คลุมเซลล์ตารางคะแนนจาก L2 ถึง M10

2.4 ในช่อง Name Box เปลี่ยนชื่อเป็น *เกรด* กดEnter ตามภาพที่ 7

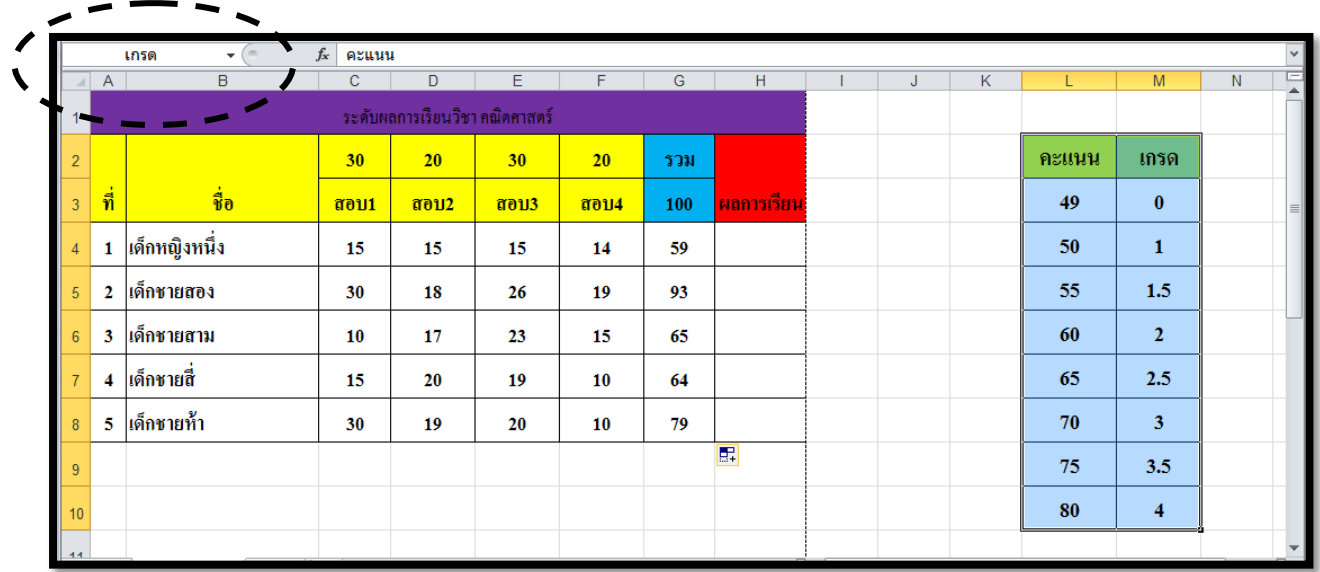

# **3. ใช้ฟังก์ชั่น VLOOKUP เปรียบเทียบผลการเรียน**

3.1 คลิกที่เซลล์ H4 พิมพ์สูตร ด้านล่างแล้วกด Enter

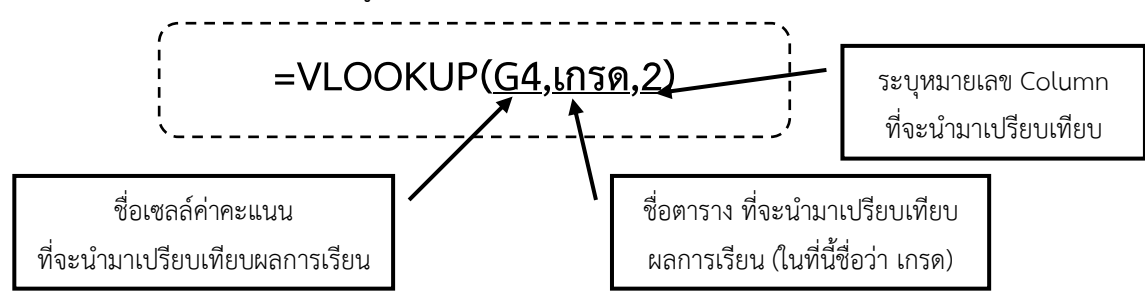

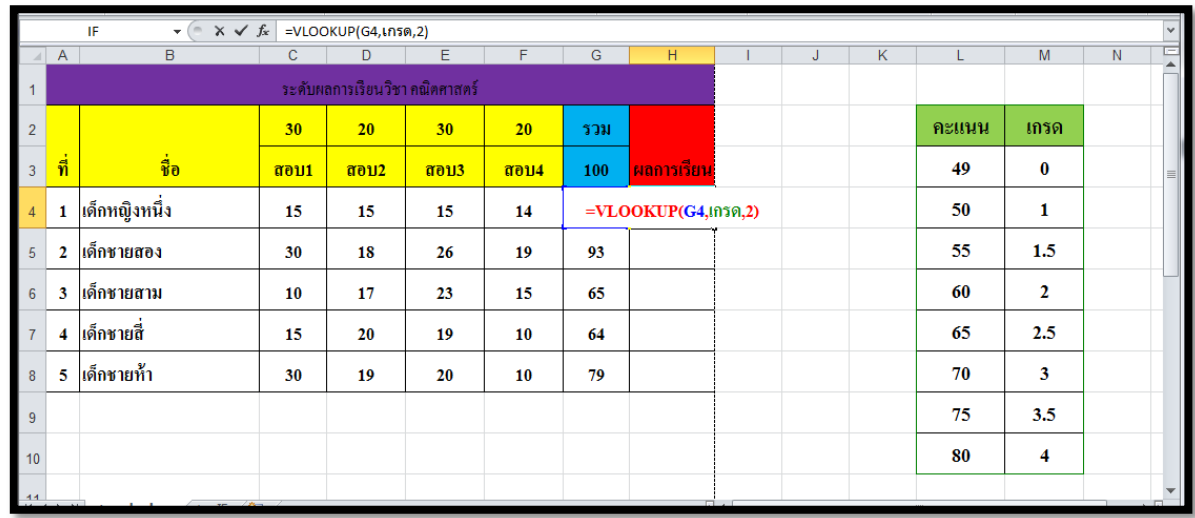

**ภาพที่ 8** แสดงขั้นตอนการใช้ฟังก์ชัน VLOOKUP เปรียบเทียบผลการเรียน

3.2 คัดลอกฟังก์ชันตามวิธีในข้อ 1.3 จะได้ผลลัพธ์ดังภาพที่ 9

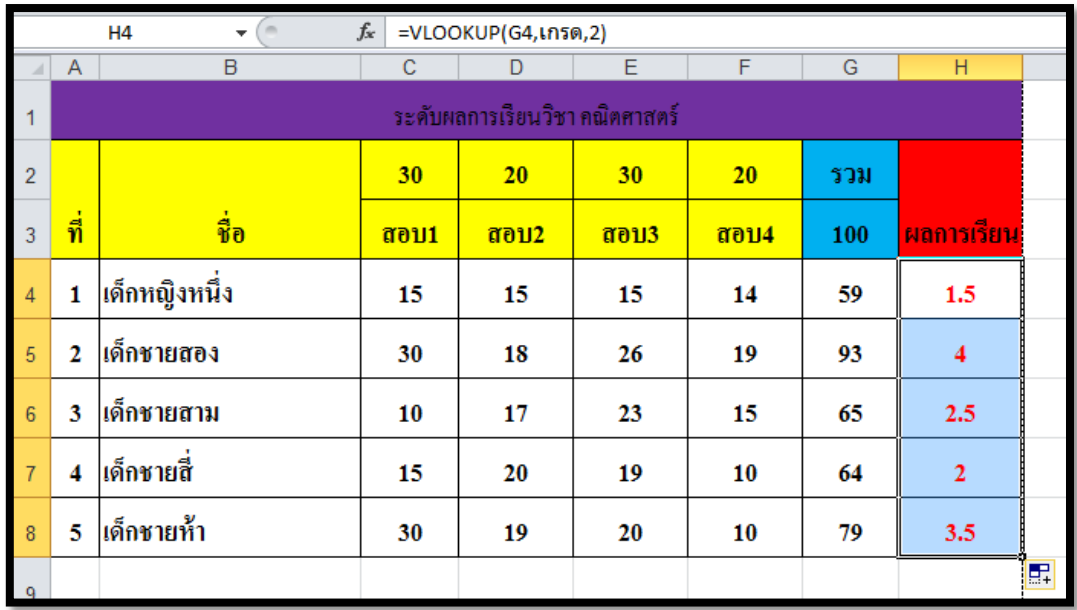

**ภาพที่ 9** แสดงผลลัพธ์การใช้ฟังก์ชัน VLOOKUP เปรียบเทียบผลการเรียน